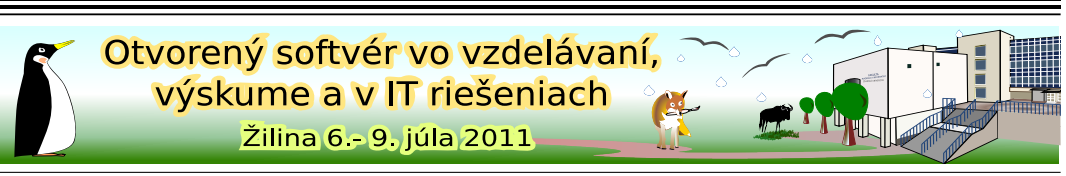

[DOI: 10.5300/2011-OSSConf/249](http://dx.doi.org/10.5300/2011-OSSConf/249)

## PREZENTAČNÉ MATERIÁLY V TRIEDE BEAMER

KOZUBÍK, Aleš, (SK)

Abstrakt. *Tento prı´spevok prina´sˇa u´vod do triedy* beamer*. Su´ tu predstavene´ za´kladne´ na´stroje pre* riadenie vzhľadu a štruktúry prezentačných materiálov.

Kľúčové slová. *ETEX, prezentácia, trieda beamer.* 

#### PRESENTATION MATERIALS WITH THE BEAMER CLASS

Abstract. *This paper presents an introduction into the* beamer *class. Here are described simple tools of the* beamer*class managing the themes and content of the presentation.*

Key words and phrases. *ET<sub>E</sub>X*, presentations, beamer class.

# $1$  Uvod

Pri vystúpeniach na konferenciách, resp. pri ich príprave sme často konfrontovaní s úlohou vytvorenia vhodných prezentačných materiálov. Pri riešení tejto úlohy máme na výber niekol'ko možností. Jednou alternatívou je, že siahneme po produktoch z kancelárskych balíkov, či už je to [Impress z OpenOffice.org](http://www.openoffice.org/) alebo jeho komerční konkurenti. Druhou možnosťou, pre užívateľov oboznámených s typografickým systémom T<sub>EX</sub> je využitie niektorého z balíčkov, podporujúcich tvorbu prezentácií.

Ako je pri otvorenom softvéri zvykom, ani tu neostáva na výber jediná cesta, ale je k dispozícii opäť viacero riešení. Sám mám osobnú skúsenosť s triedami prosper a beamer, d'alšie možnosti sú spomenuté napr. v [4], kde sú aj ukážky tej istej prezentácie s využitím viacerých tried dokumentov.

V tomto príspevku si v krátkosti predstavíme triedu beamera uvedieme niekoľko jednoduchých príkladov na jeho použitie. Pri tom predpokladáme, že čitateľ má základné znalosti a zručnosti pre prácu so systémom T<sub>E</sub>X resp. LAT<sub>EX</sub>. V opačnom prípade je možné sa so základmi práce oboznámiť napr. v [1], alebo detailnejšie vo vydarenej učebnici [5].

## 2 Začíname

Trieda beamer je, ako sa uvádza aj v [3], už štandardnou súčasťou distribúcie T<sub>E</sub>Xu, a to ako pre OS Windows, tak aj pre operačné systémy Unix/Linux. Užívatelia, ktorí nemajú možnosť využívať výhody niektorej z distribúcií, (najrozšírenejšia je asi [TEX Live\)](http://tug.org/texlive/) nemajú iné východisko, ako si stiahnuť a doinštalovať beamer z archívu [https://bitbucket.](https://bitbucket.org/rivanvx/beamer/downloads) [org/rivanvx/beamer/downloads](https://bitbucket.org/rivanvx/beamer/downloads).

Ak teda budeme vychádzať z predpokladu, že máme beamer úspešne nainštalovaný, môžeme sa pustiť do prípravy svojej prvej prezentácie. Prvým krokom je, že musíme v preambuli označiť dokument ako prezentáciu v beameri, čo docielime príkazom:

```
\documentclass[<voľby>]{beamer}
```
Nepovinné parametre [<voľby>] slúžia na úpravu niektorých vlastností získaného dokumentu. Ako príklad uvedme:

- $\bullet$  compress minimalizuje veľkosť navigačných symbolov
- t zarovnáva obsah stránky na vrchol stránky
- c zarovnáva obsah stránky na stred stránky
- xcolor=dvipsnames definuje, aké názvy farieb budú v dokumente používané. Beamer automaticky nahráva aj balíček [xcolor](http://ftp.cstug.cz/pub/tex/CTAN/macros/latex/contrib/xcolor/xcolor.pdf), ak však chceme použiť rozšírené názvoslovie farieb, je potrebné to deklarovať. Inými možnosťami sú voľby xcolor=svgnames alebo xcolor=x11names.

#### 2.1 Základná štruktúra prezentácie – frame

Základnou stavebnou (a zobrazovanou) jednotkou prezentácie v beameri je **frame**, ktorý sa môže skladať z niekoľkých slajdov. Každý frame vytvoríme pomocou prostredia frame, teda postupnost'ou prı´kazov:

```
\begin{frame}
... obsah framu...
\end{frame}
```
Každý z framov možno pomenovať a prípadne mu aj priradiť podnadpis, čo docielime príkazmi \frametitle{Názov} a \framesubtitle{Podnadpis}.

Takisto ako celá trieda beamer, aj jednotlivým framom je možné priradiť nepovinné voľby, ktorými sa upravujú vlastnosti jednotlivých framov. Z mnohých alternatív uved'me aspoň niekoľko najfrekventovanejších:

• plain potláča hlavičky, pätičky, okrajové informácie na slajde a pod., výstupom je len nadpis a samotný text,

- fragile táto voľba je potrebná v prípade, že chceme na stránke používať prostredie verbatim (napr. pre výpisy programov),
- t umiestňuje obsah framu od vrcholu stránky
- c vertikálne centruje obsah framu na stránke.

Kompletná konštrukcia našej prvej prezentácie, ktorú si môžeme uložiť do nejakého cvičného súboru napr. skuska.tex, by teda mohla vyzerať napríklad takto:

```
\documentclass[compress,t]{beamer}
\usepackage[slovak]{babel}
\usepackage[T1]{fontenc}
\usepackage[utf8]{inputenc}
\begin{document}
\begin{frame}[c]
\frametitle{Môj prvý frame}
\framesubtitle{Môj prvý slajd}
Text môjho prvého slajdu, zarovnaný pekne na prostriedok.
\end{frame}
\end{document}
```
Ak si chceme pozrieť výsledok, je potrebné prezentáciu skompilovať a to buď pomocou príkazu

```
pdflatex skuska.tex
```
priamo do formátu pdf, alebo postupnosťou príkazov:

```
latex skuska.tex
dvips skuska.dvi
ps2pdf skuska.ps
```
v prípade, že využívame nástroje PSTricks. Trieda beamer však nepodporuje dvipdf.

#### 2.2 Riešenie vzhľadu celej prezentácie

Keď si skompilujeme našu prvú prezentáciu a pozrieme si výsledok, uvidíme, že je síce funkčná, avšak nie veľmi príťažlivá. Celkový dizajn stránok prezentácie sa riadi pomocou tzv. tém, ktoré ovplyvňujú globálne správanie celej prezentácie. Prehľad všetkých tém, ktoré sú k dispozícii obvykle nájdeme v adresároch:

```
/usr/share/texmf/tex/latex/beamer/themes/theme/
/usr/share/texmf/tex/latex/beamer/themes/inner/
/usr/share/texmf/tex/latex/beamer/themes/outer/
/usr/share/texmf/tex/latex/beamer/themes/color/
/usr/share/texmf/tex/latex/beamer/themes/font/
```
V prípade OS Windows obvykle v adresári

C:\texlive\2010\texmf-dist\tex\latex\beamer\themes

Základnú tému prezentácie, ktorá riadi všetky prvky prezentácie, nastavíme v preambuli dokumentu príkazom:

```
\usetheme{<názov témy>}
```
Do nášho cvičného súboru si teda môžeme pridať napr. \usetheme{Warsaw} a pozrieť si výsledok.

Dekorácie jednotlivých framov v podobe záhlaví, pätičiek príp. okrajov je možné centrálne ovládať prostredníctvom tzv. vonkajších tém príkazom:

```
\useoutertheme{<názov témy>}
```
Podobne, správanie samotného obsahu framu sa centrálne riadi pomocou vnútorných tém, teda prı´kazom:

```
\useinnertheme{<názov témy>}
```
Posledné dve témy, ktorých pomenovanie je veľmi intuitívne, riadia farebnú schému celej prezentácie resp. použité písmo. Zadávame ich príkazmi:

```
\usecolortheme{<názov témy>}
\usefontheme{<názov témy>}
```
Ako preddefinované farebné témy možno použiť albatross, beetle, crane, default, dolphin, dove, fly, lily, orchid, rose, seagull, seahorse, sidebartab, structure, a whale. Pokial' sa týka tém pre voľbu použitých fontov, ako základné témy máme na výber z default, professionalfonts, serif, structurebold, structureitalicserif a structuresmallcapserif. Poznamenajme, že týmto spôsobom určujeme len základný tvar použitého písma. Jeho veľkosť je možné ovplyvniť v rámci volieb \documentclass, napr.

\documentclass[17pt]{beamer}

### 2.3 Titulná stránka prezentácie a osnova

Zatial' sme si ukázali, ako možno vytvoriť jednoduchý prezentačný materiál a meniť vzhľad celej prezentácie. Jej dôležitou súčasťou je však aj titulná stránka. Samotný obsah titulnej stránky potom predpíšeme taktiež obvyklým spôsobom, spravidla ešte v preambule dokumentu. Celkovo môžeme zadať až päť údajov s ich plnou a skrátenou formou:

```
\title[<krátky názov>]{<Plný (dlhý) názov>}
\subtitle[<krátky podnadpis>]{<úplný zápis podnadpisu>}
\author[<skrátené meno autora>]{<plné meno autora>}
\institute[<skratka inštitúcie>]{<plný názov organizácie>}
\date{<dátum>}
```
Pripomeňme, že ako dátum je možné uviesť aj \today, ktorý zabezpečí pri kompilácii vloženie aktuálneho dátumu.

Titulnú stránku potom do prezentácie zaradíme konštrukciou, ktorá užívateľom T<sub>E</sub>Xu nie je neznáma, teda:

```
\begin{frame}
\titlepage
\end{frame}
```
Druhou dôležitou súčasťou každej prezentácie býva osnova, ktorá poslucháčov hneď v úvode stručne oboznámi s priebehom a obsahom celého vystúpenia. To je možné docieliť rozdelením prezentácie do sekcií a podsekcií. V samotnej prezentácii sa názvy sekcií a subsekcií nezobrazujú, je z nich však možné štandardným spôsobom vygenerovať obsah celej prezentácie. Názvy sekcií sa potom v obsahu objavia ako očíslované položky, názvy subsekcií len v bodoch. Osnovu prezentácie teda vygenerujeme pridaním framu:

```
\begin{frame}
\frametitle{Osnova}
\tableofcontents[pausesections]
\end{frame}
```
Nepovinný parameter pausesections spôsobuje postupné zobrazenie jednotlivých sekcií na vstup z myši alebo klávesnice. Bez tohto prepínača je celá osnova zobrazená naraz. Podobný efekt je možné docieliť aj pre podsekcie pridaním pausesubsections, prípadne kombinovať obidva parametre oddelené čiarkou.

# 3 Vnútorná štruktúra jednotlivých slajdov

V rámci prípravy prezentačného materiálu je možné využívať štandardné prostredia LATEX-u, ako sú itemize, enumerate alebo description. Ich vzhľad sa upravuje pomocou tém, už spomenutých v predchádzajúcom odstavci. Takisto prostredie equation pre sadzbu matematiky funguje bez akýchkoľvek úprav. Popri týchto známych prostrediach ponúka trieda beamer viacero štruktúr pre úpravu vzhľadu slajdu. Tu sa zameriame na dve hlavné štruktúry a to na:

- stlpce (columns) a
- zvýraznenie do blokov (block).

### 3.1 Stlpce

Pre rozdelenie obsahu slajdu do viacerých stĺpcov obsahuje trieda beamer prostredie columns. Toto umožňuje rozdeliť slajd na ľubovoľný počet stĺpcov, treba však vždy pamätať aj na to, či má zmysel vytvárať príliš vysoký počet stĺpcov. Syntax pre stĺpcové prostredie vyzerá takto:

```
\begin{columns}
\begin{column}[pozícia]{šírka}
Obsah stĺpca~1
\end{column}
\begin{column}[pozícia]{šírka}
Obsah stĺpca~2
\end{column}
... atď. ...
\end{columns}
```
Pri jednotlivých stĺpcoch môžeme voliť pozíciu ich vzájomného zarovnávania. Na výber máme ako obvykle tri alternatívy  $t$ , c alebo b, teda zarovnanie na vrchol, stred alebo dno stĺpca. Parameter šírka potom slúži na úpravu šírky sadzby daného stĺpca. Súčet všetkých šírok by pochopiteľne nemal presahovať šírku stránky. Máme na výber voľbu medzi pevným nastavením v dĺžkových jednotkách (napr. 25mm) alebo relatívny rozmer v násobkoch parametra \textwidth (napr. 0.3\textwidth).

#### 3.2 Bloky

Bloky je možné charakterizovať ako nástroje na výrazné oddelenie určitej špecifickej časti textu (definície, vety, poučky, citáty a pod.) od ostatného obsahu slajdu. Syntax pre zaradenie bloku je nasledujúca:

```
\begin{block}{Názov bloku}
Text zvýraznený v~bloku.
\end{block}
```
Celkový vzhľad môžeme opäť ponechať na nastavených témach, aj keď je v prípade potreby možné meniť vzhľad (najmä farebný) jednotlivých blokov. To je možné docieliť postupnost'ou prı´kazov:

```
\setbeamercolor{horny}{fg=<farba textu 1>,bg=<farba pozadia 1>}%
\setbeamercolor{dolny}{fg=<farba textu 2>,bg=<farba pozadia 2>}%
\begin{beamerboxesrounded}[upper=horny,lower=dolny,shadow=true]{Názov}
Obsah bloku
\end{beamerboxesrounded}
```
Ako je vidieť, tu najskôr definujeme farebnosť hornej a dolnej časti vytvoreného bloku. Pri tom fg je ako obvykle farba popredia, teda zobrazeného textu a bg farba pozadia. Pomenovania farieb volíme v rámci nastaveného farebného priestoru, teda dvips alebo svg. Pomocou shadow nastavujeme, či má byť blok zobrazený s ilúziou tieňa alebo nie.

## 4 Práca s grafikou

Grafické objekty je zvykom vkladať do prezentácie v dvoch prípadoch:

- ako obrázky, ktoré sú súčasťou prezentácie,
- ako obrázky, resp. textúry na pozadí slajdu.

V prvom prípade postupujeme štandardným postupom, teda pomocou prostredia figure a pomocou balíčka graphicx a príkazu \includegraphics. Vzhľadom na to, že väčšinou prekladáme pomocou pdflatex, používame obvykle obrázky vo formáte jpg, png a pdf. Budeme sa teda viac venovať druhej alternatíve, ktorou je vytváranie textúr na pozadí slajdov.

Najjednoduchšou operáciou je nastavenie farby pozadia. To vykonáme pomocou príkazu

```
\setbeamercolor{normal text}{bg=farba}
```
kde hodnota farba sa nastaví buď priamo jej pomenovaním alebo zmiešavaním farieb, spôsobom bežným v systéme LAT<sub>E</sub>X. Tak napríklad konštrukciou

```
\setbeamercolor{normal text}{bg=green!12}
\begin{frame}{Nastavenie farby pozadia}
Táto stránka má zelené pozadie s~12\% intenzitou zelenej farby.
\end{frame}
```
vytvoríme slajd, ktorý bude mať na svojom pozadí svetlo zelenú farbu (úroveň jej intenzity v % je daná číslom za výkričníkom). Toto nastavenie farebnosti pozadie platí až do najbližšieho príkazu \setbeamercolor, ktorý ho zmení. Ak ho chceme aplikovať len na jednu stránku, je potrebné celú konštrukciu uzavrieť do zložených zátvoriek. Naopak, umiestnením príkazu do preambuly dokumentu nastavíme túto vlastnosť pre celú prezentáciu s výnimkou slajdov, na ktorých ju tým istým príkazom zmeníme.

Takisto je možné na pozadí nastaviť pomocou príkazu\setbeamertemplate postupný farebný prechod z jednej farby do druhej. Ak chceme napríklad nastaviť prechod z 30%nej zelenej farby na vrchole stránky do 20%-nej červenej na spodku stránky, použijeme konštrukciu:

```
{
```

```
\setbeamertemplate{background canvas}[vertical shading]
[bottom=red!20,top=green!30]
\begin{frame}[c]{Nastavenie farebného prechodu na pozadí}
Pozadie prechádza z~12\% červenej dole do 30\% zelenej hore.
\end{frame}
```
}

Pripomeňme si, že uzavretím do zložených zátvoriek sa toto nastavenie vzťahuje len na jeden slajd. Prechod možno okrem volieb bottom a top doplniť ešte nastavením tretieho parametra middle, ktorá doplní farbu, cez ktorú sa má celý prechod realizovať. Niekedy je žiaduce (napr. na zabezpečenie mierky) pridať do pozadia aj mriežku. To zariadime príkazom:

```
\setbeamertemplate{background}[grid][step=velkosť,color=farba]
```
Parametrom velkosť je numerický údaj s vyznačením dĺžkovej jednotky a udávajúci rozostup jednotlivých priamok, vytvárajúcich mriežku a farba je názov farby mriežky (opäť je možné aj štandardné nastavenie intenzity farby, príp. zmiešanie farieb).

Ukážme si ešte, ako je možné na pozadie slajdu umiestniť obrázok. Ten si však najskôr musíme pripraviť v adekvátnom grafickom formáte. Potom ho už vložíme príkazom \setbeamertemplate ako jeho druhy´ povinny´ parameter {background canvas}. Ak teda máme k dispozícii obrázok meno\_obrazka. jpg a chceme ho vložiť na pozadie nášho slajdu, postupujeme takto:

```
\setbeamercolor{structure}{fg=farba}
\setbeamertemplate{background canvas}{\includegraphics
[width=\paperwidth,height=\paperheight]{meno_obrazka.jpg}}
\begin{frame}[plain]{}
\textcolor{farba}{Text slajdu}
\end{frame}
```
Poznamenajme, že nastavenie farieb pre štruktúry je nepovinnou súčasťou, ale je výhodné pamätat'na zmeny farebnosti prvkov na slajde tak, aby boli na pozadí obrázka dobre viditeľné. Takisto farbu textu je dobré ovplyvniť pomocou \textcolor{farba}{text} tak, aby bol text dobre čitateľný na farebnom pozadí obrázku.

Pri vkladaní obrázkov je tiež dobré si uvedomiť, že základný formát slajdu má pomer strán  $4:3$  a ak náš obrázok má iný pomer strán, môže dôjsť ku jeho značnej deformácii.

### 5 Prekrývania na slajde

V tejto záverečnej sekcii sa budeme venovať prístupom ku niektorým základným efektom v rámci prezentácie, ako sú prekrytia slajdov v rámci jednej stránky.

Základným efektom na stránke prezentácie je postupné objavovanie sa jednotlivých prvkov stránky, prípadne náhrada jedného prvku iným bez zmeny ostatných prvkov stránky. Základným ovládacím nástrojom je príkaz \pause, ktorý označuje miesta na slajde, kde sa má zobrazovanie prerušiť až do ďalšieho pokynu na pokračovanie. Tak napríklad konštrukcia:

```
\begin{frame}[c]{Postupný text}
Tento \pause text \pause sa \pause objavuje \pause slovo \pause
za \pause slovom.
\end{frame}
```
vytvára slajd, ktorého text sa bude postupne objavovať na slajde po kliknutí myšou alebo použití navigačných kláves. Tento postup je užitočný napr. pri vytváraní zoznamu na stránke, ktorý potom postupne zobrazujeme. Sústavné opakovanie si potom môžeme zjednodušiť pridaním voľby [<+->] na začiatku prostredia, teda napr.:

```
\begin{itemize}[<+->]
\item prvá položka
\item druhá položka
\item atď.
\end{itemize}
```
vytvorí zoznam, v rámci ktorého sa budú nové položky objavovať vždy na kliknutie myšou alebo v reakcii na stlačenie navigačných kláves.

Môže sa stať, že niektoré časti textu chceme na slajde zobraziť len dočasne, prípadne jeden prvok na slajde nahradiť iným. V prvom prípade si môžeme pomôcť príkazom \onslide<n-> text, ktorý zobrazuje text iba na špecifikovaných slajdoch. V prípade postupne odkrývaných zoznamov je možné jednotlivé položky ošetriť pridaním voľby <n->, ktorá taktiež špecifikuje poradové číslo, resp. čísla slajdov na stránke, na ktorých sa má daný text objaviť. Zdrojový kód takýchto stránok potom môže vyzerať napr. takto:

```
\begin{frame}[c]{Text na vybraných slajdoch}
\onslide<1-> Od prvého slajdu do konca
\onslide<2-> od druhého do konca
\onslide<-2> len po druhý slajd
\onslide<3> len tretí slajd.
\end{frame}
\begin{frame}[c]{Text na vybraných slajdoch}
\begin{itemize}
\item<1-2> Prvý a druhý slajd
\item<2> Len druhý slajd
\item<2-3> Druhý a tretí slajd
\item<1,3> Prvý a tretí slajd
\end{itemize}
\end{frame}
```
Z tohto kódu je zrejmé aj to, aké sú prípustné voľby špecifikácií, na ktorom slajde sa má daný text, príp. iný objekt objaviť. Ak chceme na tom istom mieste nahradiť daný objekt iným, použijeme príkaz \only<n>, ktorý špecifikuje číslo slajdu, na ktorom sa objaví. Tak napríklad príkazmi:

```
\begin{block}{Zmena textu v~bloku}
\only<1>{Text prvej poučky}
\only<2>{Text druhej poučky}
\end{block}
```
dosiahneme efekt, kedy sa vymenia dva texty v spodnej časti daného bloku.

Tieto konštrukcie je možné využiť taktiež na postupné zvýrazňovanie jednotlivých častí textu, pričom všetky ostávajú viditeľné. Dosiahneme to spojením s príkazom \alert. Použitie si môžeme ilustrovať kódom<sup>.</sup>

```
\alert{Zvýraznené stále}\\
\alert<2>{Zvýraznené len na slajde~2}\\
\alert<3>{Zvýraznené len na slajde~3}\\
\alert<1,3>{Zvýraznené len na slajdoch~1~a~3}\\
\alert<-2,4>{Zvýraznené na slajdoch~1,2~a~4}\\
```
ktorý názorne ilustruje aj špecifikácie poradia zvýraznenia jednotlivých položiek ako aj trvanie týchto zvýraznení na jednotlivých slajdoch.

S postupným zobrazovaním obsahu súvisí ešte jedna dôležitá voľba, ktorú nastavujeme príkazom \setbeamercovered{transparent}. Táto umožňuje zobraziť priesvitne celý obsah slajdu, ktorý je viditeľný pre rečníka na obrazovke avšak pri projekcii ostane neviditeľným až do okamihu jeho plného zobrazenia.

## 6 Záver

Tento príspevok poskytuje popis len niekoľkých základných techník pre prípravu prezentačných materiálov za pomoci typografického systému TEX/LATEX. V uvedenej podobe môže poslúžiť pre prípravu jednoduchých, plnohodnotných prezentácií. Vzhľadom na svoj rozsah nemôže byť vyčerpávajúcim návodom popisujúcim bohaté možnosti tejto triedy a už vôbec nie prehľadom alternatívnych nástrojov, ako je napr. prosper. Niektoré pokročilejšie techniky a triky môžeme predstaviť zasa niekedy nabudúce. Tí menej trpezliví môžu siahnuť po manuáli triedy [beamer](http://ftp.cvut.cz/tex-archive/macros/latex/contrib/beamer/doc/beameruserguide.pdf).

### Literatúra

- [1] BLASˇKO, R.: *LATEX nie je farba na mal'ovanie*. Zbornı´k prı´spevkov medzina´rodnej konferencie OSSConf 2010, 1.–4. júla 2010, Žilina, str. 43. ISBN 978-80-970457-0-8.
- [2] KOPKA, H. DALY,P. W.: *LATEX podrobny´ pru˚vodce*. Computer Press, Brno, 2004. ISBN 80-722-6973-9.
- [3] PRCHAL, L. SCHLESINGER, P.: *Prezentace v TEXu*. Zpravodaj Českoslovemského sdružení uživatelů TEXu, ročník 18 (2008), číslo 1–2, str. 56. ISSN 1211-6661.
- [4] STŘÍŽ, P. POLÁŠEK, M.: *Ukázky prezentací*. Zpravodaj Českoslovemského sdružení uživatelů T<sub>E</sub>Xu, ročník 18 (2008), číslo 1–2, str. 63. ISSN 1211-6661.
- [5] RYBIČKA, J.: *EI<sub>F</sub>X pro začátečníky*. KONVOJ, Brno, 2003. ISBN 80-7302-049-1.

#### Kontaktná adresa

#### Aleš KOZUBÍK (RNDr., PhD.),

Katedra matematických metód FRI ŽU v Žiline, Univerzitná 8215/1, 010 26 Žilina, <alesko@frcatel.fri.uniza.sk>